## **PASCO Capstone - Manual Básico**

## **Experimento III - semana 2**

## **Adquirir dados em um gráfico**

- **PASCO** 1. Abra o programa clicando no ícone:
- 2. Selecione a opção para tabela e gráfico clicando em:

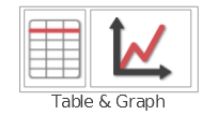

3. Na barra de ferramentas à esquerda, clique em *Hardware Setup* para associar a entrada com o tipo de sensor. Clique na porta onde o sensor está ligado e escolha a opção *Light Sensor.*

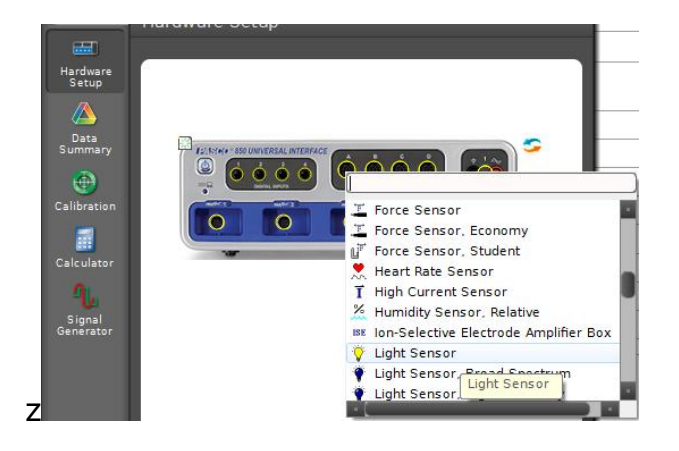

4. Clique na primeira das portas do sensor de rotação e escolha

a opção *Rotary Motion Sensor*. Clique no ícone Properties & e altera a opção Resolution para *High: 1440 counts per revolution.*

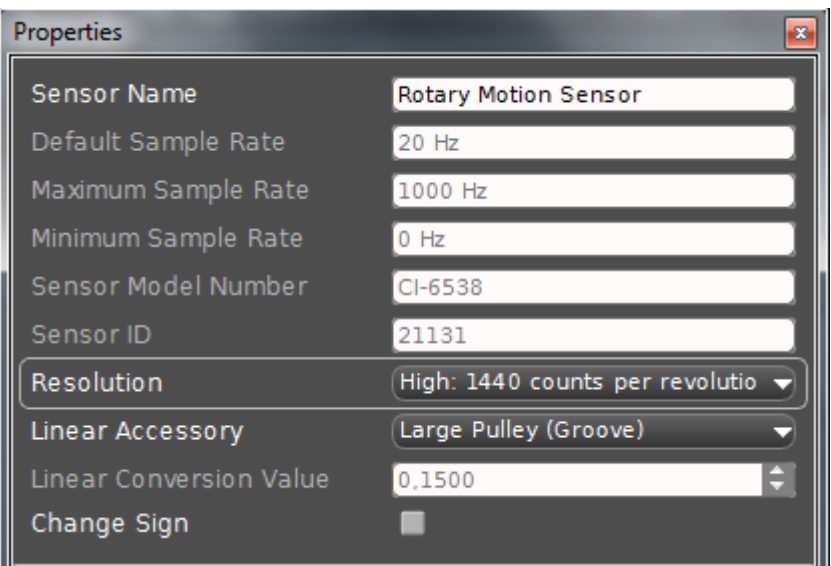

Clique novamente em *Hardware Setup* para esconder as configurações de hardware.

5. Para escolher quais dados serão colocados em cada coluna, clique no título (*User Data #*). A opção para colocar dados do sensor (Light Intensity %) deverá estar disponível no menu que se abrirá.

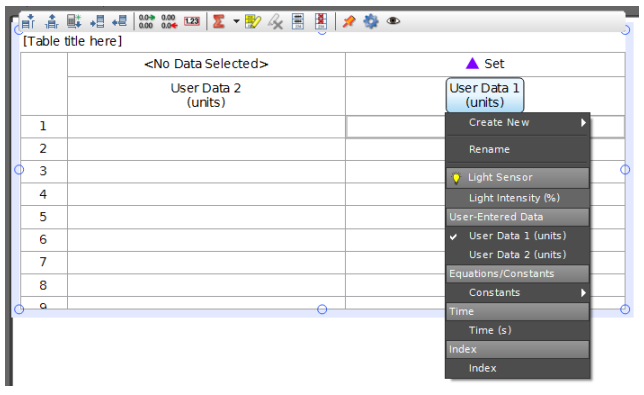

6. Para a outra coluna, é necessário introduzir um fator que relaciona o diâmetro do eixo do rotor do sensor com o diâmetro da placa graduada. Para isso, selecione a opção *Calculator* na barra de ferramentas à esquerda. Clique em *New* e de um nome a nova variável. Do outro lado da igualdade, digite "abs()", para eliminar valores negativos.

Com o cursor dentro dos parênteses, clique no ícone  $\Box$ 

selecione a opção Angle(rad). Por fim divida esta variável por 60, o fator de proporção entre os diâmetros.

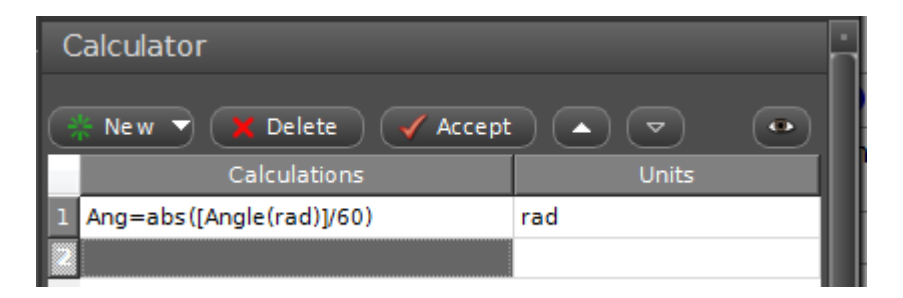

Após clicar em *Accept*, a nova variável está disponível para ser inserida na tabela.

7. No gráfico, clique nos títulos para associar colunas da tabela aos eixos do gráfico.

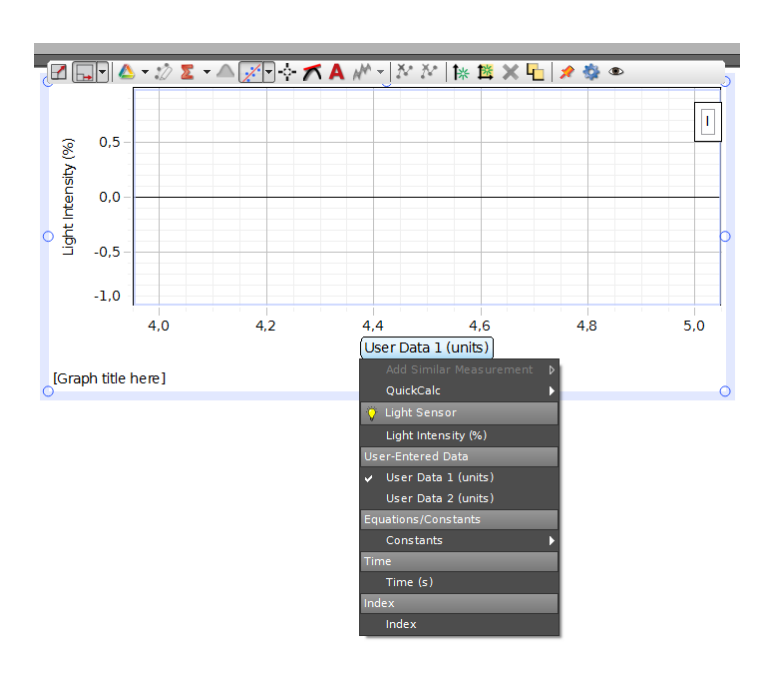

8. Na barra de controle inferior, altere o modo de aquisição para *Continuous Mode*.

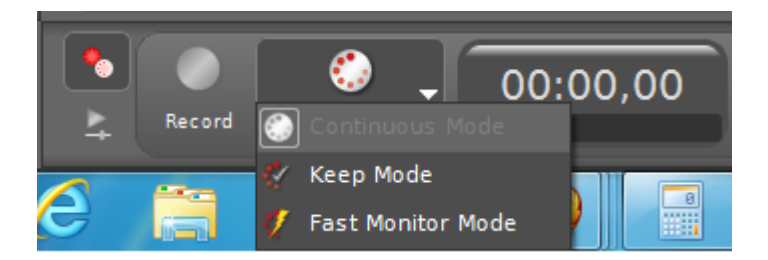

- 9. Para adquirir os dados, clique no campo da tabela que deseja iniciar as medidas. Em seguida, quando estiver pronto para mover o braço do sensor, clique em *Record* e mova o braço lentamente pelo ângulo desejado.
- 10. Para encerrar as medições, clique em S*top.*
- 11. Para estimar as incertezas das medidas, recomendamos o uso de histogramas. Sem alterar a montagem experimental, clique em *Histogram* e arraste o cursor até o centro da tela. Deixe o sensor tomando dados de intensidade luminosa no modo *Continuous Mode*. Utilize um programa de sua preferência para ajustar uma curva gaussiana.

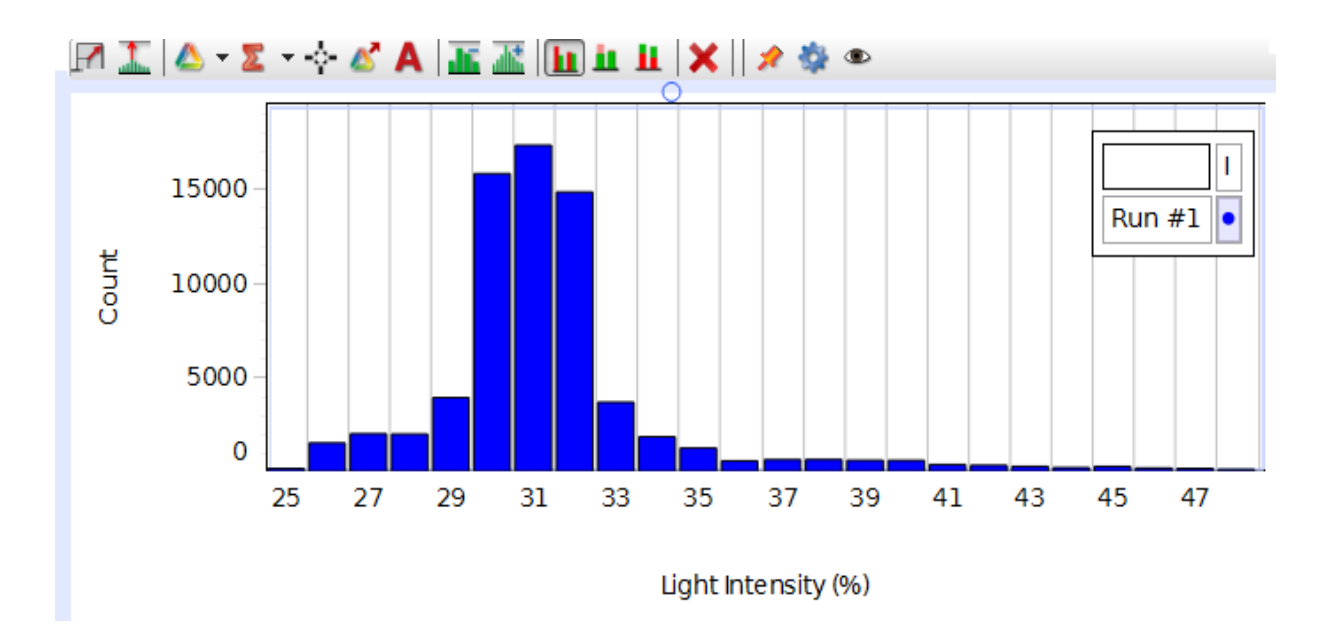

Observações:

- Os dados da tabela podem ser selecionados e copiados para a área de transferência (Ctrl+V).
- Os dados da tabela também podem ser exportados em formato .txt ou .csv através do menu *File -> Export Data...*
- O programa copia os dados com o número de casas decimais mostrado. Caso deseje um número diferente de casas decimais, faça a alteração nos botões  $\frac{0.033}{0.000}$ acima da tabela.
- Se uma tomada de dados der errado, existe a opção *Delete Last Run* no canto inferior direito
- Para obter dados de forma mais eficiente ao montar o histograma, aumente a frequência de tomada de dados na barra inferior.